## **MANUAL**

## **CBX500 HOST INTERFACE MODULES**

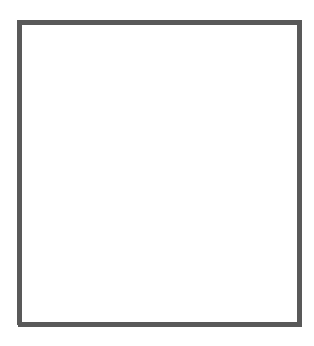

 $C<sub>6</sub>$ 

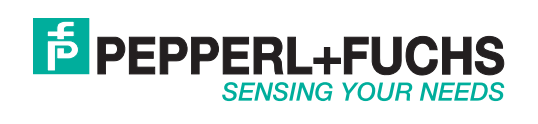

With regard to the supply of products, the current issue of the following document is applicable: The General Terms of Delivery for Products and Services of the Electrical Industry, published by the Central Association of the Electrical Industry (Zentralverband Elektrotechnik und Elektroindustrie (ZVEI) e.V.) in its most recent version as well as the supplementary clause: "Expanded reservation of proprietorship"

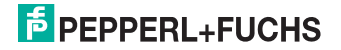

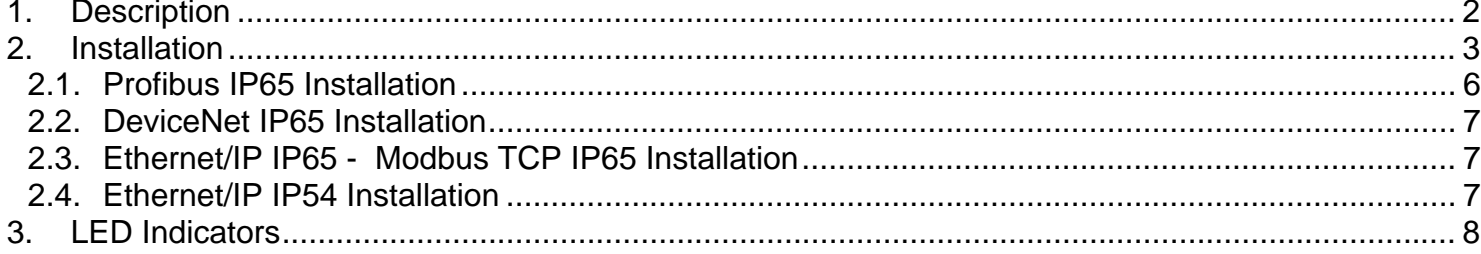

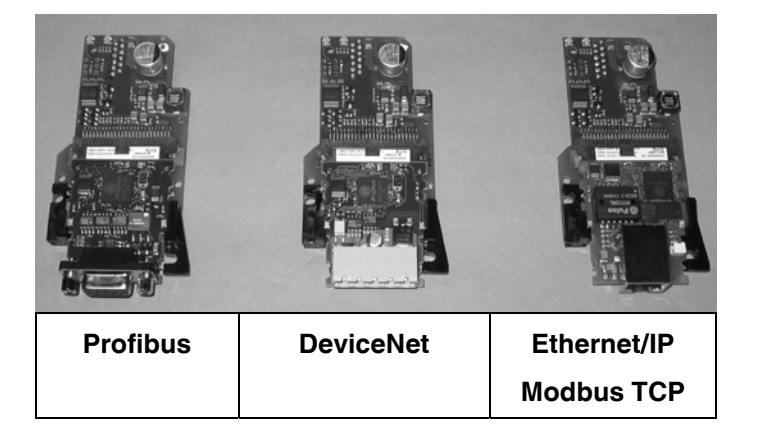

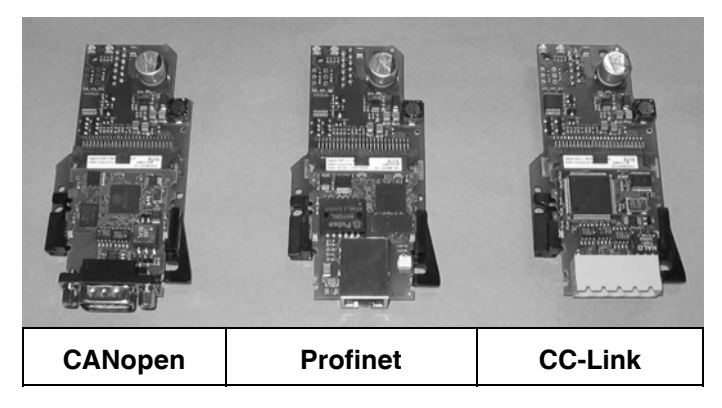

Figure 1 - General View

821001422 (Rev. C)

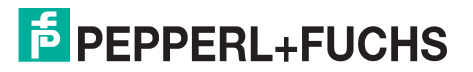

### <span id="page-3-0"></span>**1. Description**

The Host Interface Modules are accessories for the CBX500 connection boxes. They provide Stand Alone or Master Scanner connection to a Fieldbus network.

The following types are available:

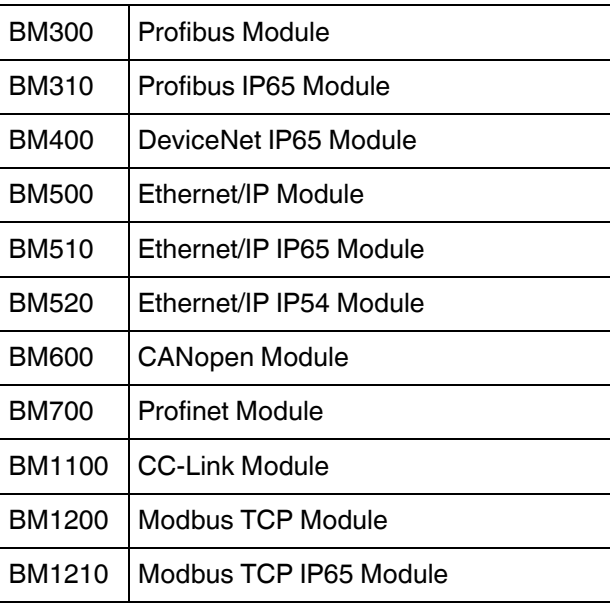

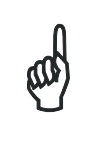

These accessories are managed by the reading device application software. See the Accessories paragraph in your reading device Reference Manual for the list of supported CBX Series accessories.

**NOTE** 

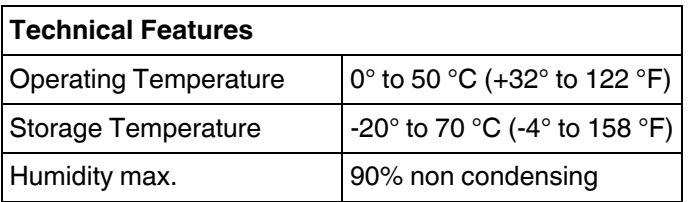

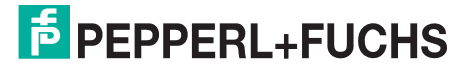

### <span id="page-4-0"></span>**2. Installation**

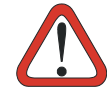

Power must be off before starting this procedure.

**CAUTION** Communication between the PLC and node must be shut down until the scanner/reader parameter modifications are completely saved in permanent memory.

- 1. Install the BM100 Backup Module into the CBX according to the BM100 Installation Instructions.
- 2. Install the Fieldbus Module into the CBX as follows:
	- a. Place the Fieldbus module over the locator pins to correctly align it over the connector.
	- b. Press down on the module until the connector is correctly seated.
	- c. Mount the three module fixing screws.
	- d. Mount the Front Panel using the two fixing screws.

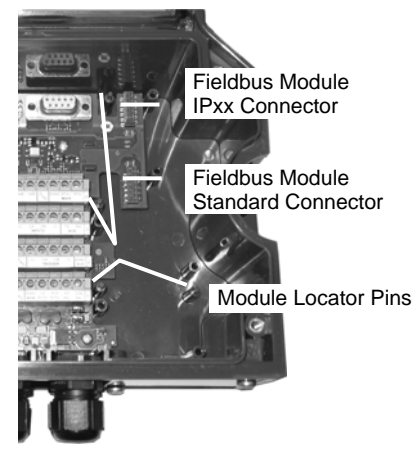

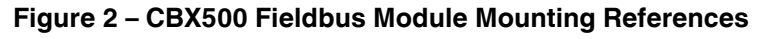

- 3. Set the BM100 Backup Module rotary switch settings according to the Fieldbus network type. For details, see the BM100 Instruction Manual.
- 4. Power up the system.
- 5. Connect the configuration PC to the reader through the CBX (9-pin) Aux port connector and launch the configuration program (Genius™).
- 6. Get the reader configuration and configure the Fieldbus network parameters according to your application. For details, see the reader Help On-Line parameter guide.
- 7. Save the configuration to permanent scanner/reader memory.
- 8. Get the scanner configuration to verify the new values.
- 9. Configure the new node on the PLC network.
- 10.Connect the Fieldbus network cable to the CBX.
- 11.Start network communication.

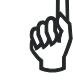

To change a node address on an existing network, it is not necessary to unplug the cable, however you must shut down communication between the PLC and node. Follow the procedure above starting from step 3.

**NOTE**

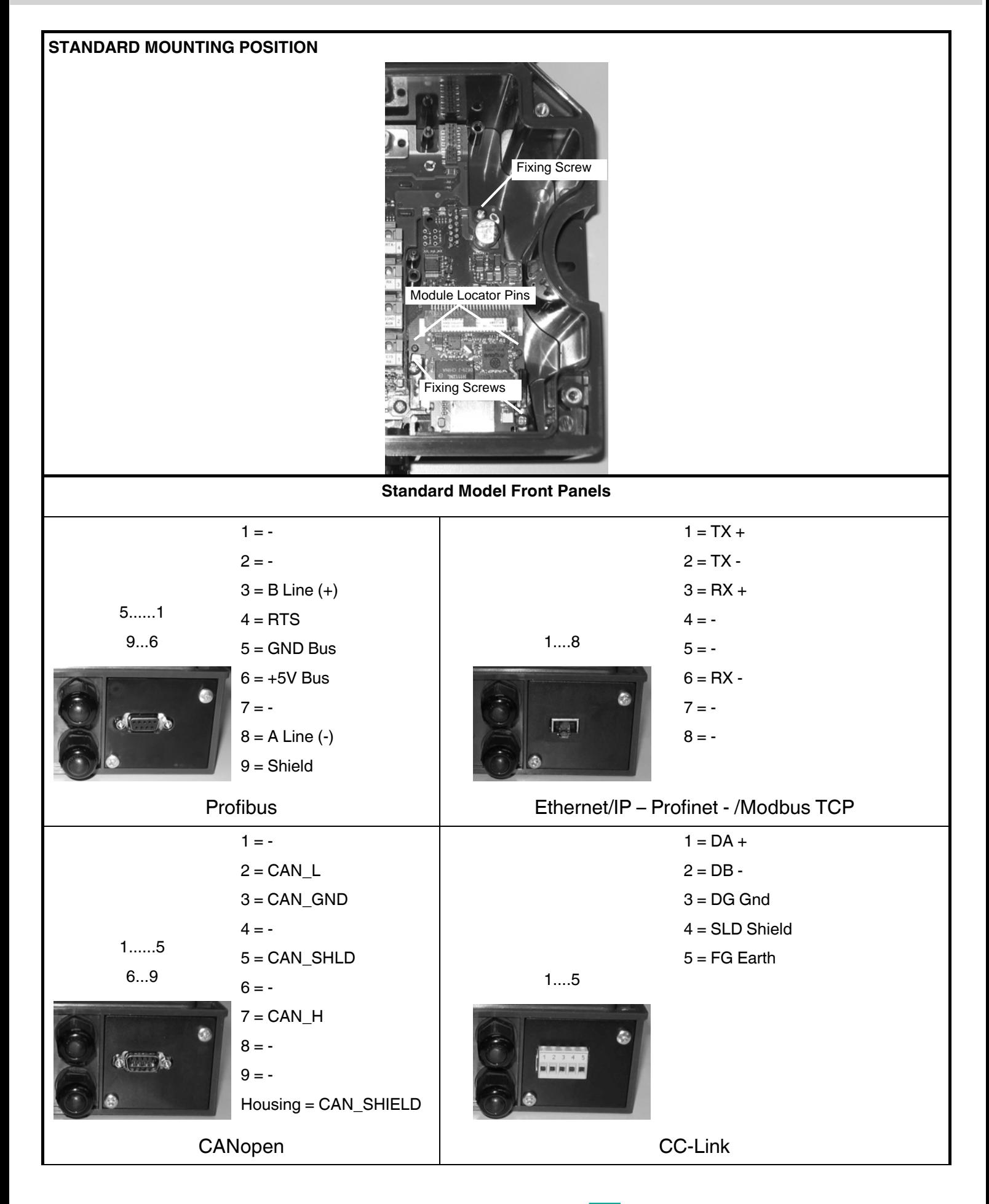

# **E** PEPPERL+FUCHS

![](_page_6_Figure_1.jpeg)

![](_page_6_Figure_2.jpeg)

![](_page_6_Figure_3.jpeg)

**IP ratings are valid only when cables with mating connectors or connector plugs are correctly installed.** 

![](_page_6_Picture_5.jpeg)

### <span id="page-7-0"></span>*2.1.Profibus IP65 Installation*

![](_page_7_Picture_2.jpeg)

**Figure 3 – Bus Termination Switches Profibus Module IP65 Mounting** 

Bus termination switches are located on the back of the connector panel for the Profibus IP65 connection.

ONLY the last slave node on the Profibus network must be terminated and this can be done in one of two ways:

 Connect a standard Profibus terminator onto the M12 Female connector, (i.e. Lumberg "SAC-5P-M12MS PB TR" terminator).

In this case ALL the bus termination switches must be OFF.

 If no standard Profibus terminator is used, set ALL the bus termination switches to ON. In this case install a connector plug onto the M12 Female connector to maintain the IP rating.

**ALL Profibus slave nodes other than the last one, must have ALL the switches set to OFF.** 

![](_page_7_Picture_10.jpeg)

![](_page_8_Picture_2.jpeg)

**Figure 4 – DeviceNet Module IP65 Mounting** 

<span id="page-8-1"></span>*2.3.Ethernet/IP IP65 - Modbus TCP IP65 Installation* 

![](_page_8_Picture_5.jpeg)

**Ethernet/IP Module – IP54 Mounting CONSULS 2008 Modbus TCP Module IP65 Mounting** 

<span id="page-8-0"></span>*2.2.DeviceNet IP65 Installation 2.4.Ethernet/IP IP54 Installation* 

![](_page_8_Picture_8.jpeg)

![](_page_8_Picture_9.jpeg)

![](_page_8_Picture_10.jpeg)

![](_page_8_Picture_11.jpeg)

**Figure 6 – Figure 5 – Ethernet/IP Module** 

![](_page_8_Picture_13.jpeg)

### **3. LED Indicators**

![](_page_9_Picture_2.jpeg)

#### **Profibus**

![](_page_9_Picture_225.jpeg)

#### **DeviceNet**

<span id="page-9-0"></span>![](_page_9_Picture_226.jpeg)

![](_page_9_Picture_227.jpeg)

#### **Ethernet/IP**

![](_page_9_Picture_228.jpeg)

![](_page_9_Picture_10.jpeg)

#### **CANopen**

![](_page_10_Picture_261.jpeg)

#### **Profinet**

![](_page_10_Picture_262.jpeg)

![](_page_10_Picture_263.jpeg)

#### **Modbus TCP**

![](_page_10_Picture_264.jpeg)

![](_page_10_Picture_8.jpeg)

# **FACTORY AUTOMATION – SENSING YOUR NEEDS**

![](_page_11_Picture_1.jpeg)

 $\Box$ 

#### **Worldwide Headquarters**

Pepperl+Fuchs GmbH 68307 Mannheim · Germany Tel. +49 621 776-0 E-mail: info@de.pepperl-fuchs.com

#### **USA Headquarters**

Pepperl+Fuchs Inc. Twinsburg, Ohio 44087 · USA Tel. +1 330 4253555 E-mail: sales@us.pepperl-fuchs.com

#### **Asia Pacific Headquarters**

Pepperl+Fuchs Pte Ltd. Company Registration No. 199003130E Singapore 139942 Tel. +65 67799091 E-mail: sales@sg.pepperl-fuchs.com

## **www.pepperl-fuchs.com**

Subject to modifications Copyright PEPPERL+FUCHS • Printed in Germany

![](_page_11_Picture_10.jpeg)

TDOCT1838\_\_ENG 06/2009